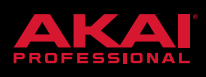

### **FIRMWARE UPDATES**

MPCX | MPCLIVE

#### **VERSION 2.7**

Now Includes Integration with

# $III \equiv$  Ableton Live

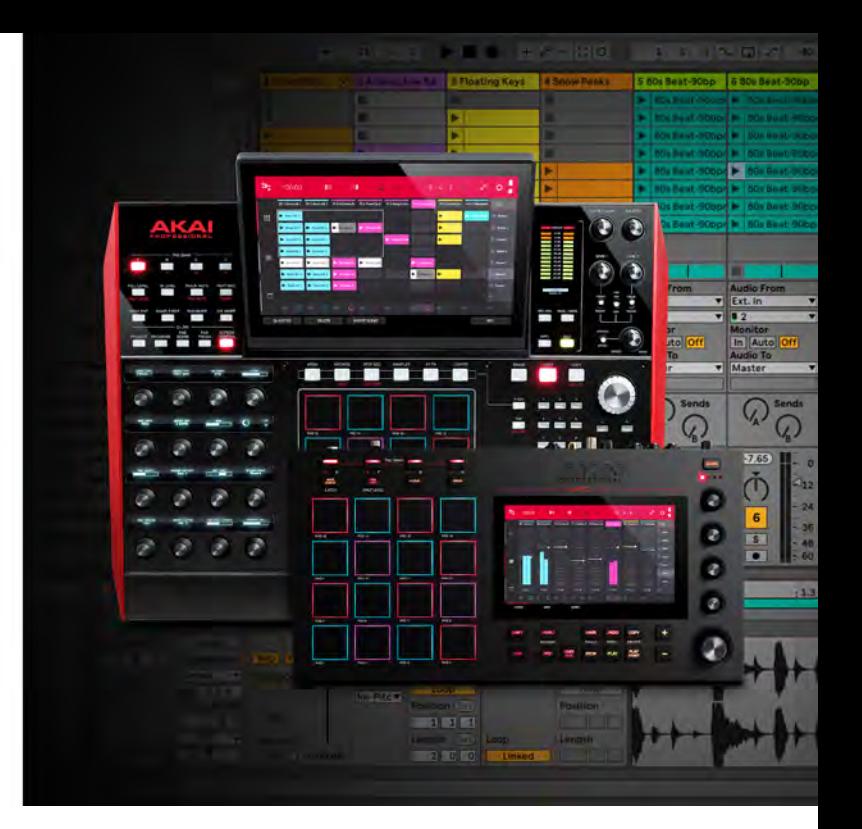

## RELEASE NOTES MPC 2.7 FIRMWARE UPDATE

#### **New Features**

#### **Live Control seamless integration**

You can now control Ableton Live using your MPC X or Live. Your MPC X / Live comes pre-mapped to Ableton Live for an instant performance and production setup. For cable-less operation your MPC can control Ableton over a Wi-Fi network. For a more tightly controlled setup connect a USB to ethernet adaptor and ethernet cable between your MPC and computer. MPC provides an unparalleled level of Ableton integration within a standalone device. The MPC's Live Control mode has been carefully designed to allow you to instantly switch between standalone operation and Live Control mode without ever stopping playback.

#### **Live Control getting started**

- To enter Live Control mode press MENU and choose LIVE CONTROL
- The touch user interface (TUI) is divided into three tabs of operation:
	- Matrix Touch the Matrix icon or press the MATRIX Button to enter the Matrix tab
	- Mixer Touch the Mixer icon or press the MIXER Button to enter the Mixer tab
	- Device Touch the Device icon or press the CLIP Button to enter the Device tab
- To exit Live Control mode press Main, press MENU and choose an MPC mode, or hold MENU and press any pad to navigate to another mode directly.

#### **TUI Matrix tab**

The Matrix tab displays an 8x8 section of Live's Session View marked in the Live GUI by the coloured session ring.

• On MPC X use the direction arrow buttons to move the white focus rectangle one step at a time. When it reaches the edge of the screen, the whole 8x8 session ring will move one step. Use SHIFT and the direction arrows to move the session ring by eight. On the Matrix TUI touch a clip or a scene to launch it.

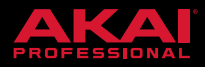

- On MPC Live use Pad Bank buttons to move the focus rectangle one step at a time or use SHIFT and those buttons to move by the session ring by eight.
	- The Matrix tab provides a comprehensive amount of visual feedback of the current Live Session:
		- Clips and scenes display the colour and name assigned in the Live GUI
		- When a clip is playing it is coloured white and the playback phase is drawn with a white progress bar.
		- When a clip is in its prepare to play phase it will flash white until it reaches the launch quantization boundary.
		- When a clip is preparing to record or preparing to exit recording it will flash red until it reaches the launch quantization boundary.
		- When a clip is recording it is coloured red.
- Use the QUANTIZE f-key to quantize the currently selected clip. To set the grid value for the quantization engine, tap the Settings icon in the top right of the TUI, then from the Settings popup set the Quantize to field to the desired value.
- Delete the currently selected clip by pressing the DELETE f-key.
- Insert a new scene after the currently selected clip by pushing the INSERT SCENE f-key.
- The REC f-key controls Live's Arrangement Record Button. Press the REC f-key On to capture your Session performance into the Arrangement view.

#### **TUI Mixer tab**

The Mixer tab provides easy access to Live's key mixing functions.

- The Mixer is divided into three different views which can be accessed using the LEVELS, MAIN and SENDS f-keys.
- Double tap any Slider or Knob in the mixer to bring up a full screen editor for more precise adjustment.

#### **MPC Pads**

The 16 MPC pads can display either the 16 Live clips within the white display ring, or 16 available Live scenes including the 8 scenes displayed on the touchscreen.

- On MPC X, press the XYFX button to change the pad mode from Clip to Scene and back.
- On MPC Live, press the 16 LEVEL button to change the pad mode from Clip to Scene and back.

When in Scene Launch mode, the pads can be pressed to launch a scene with the current Launch Quantize setting.

#### **MPC Q-Links**

The MPC's Q-Links give you hands on control of Ableton Live's key parameters, on the MPC X the OLED screens above each Q-Link provide clear visual feedback of the parameter name and value that's being controlled. Q-Link 1-8 are for controlling track volume, whereas Q-Link 9-16 control the device on the current track at the blue hand position. The blue hand can be found in Ableton Live's Detail View and can be controlled from MPC in the Device Control tab. On the MPC Live Q-Link banks 1 and 2 control track volume and banks 3 and 4 control the device on the current track at the blue hand position. Pushing and holding the MPC Live Q-Link button brings up the Q-Link overview on the TUI.

#### **TUI Device Control tab**

The Device tab controls the device on the current track at the blue hand position (the blue hand can be found in Live's Detail View).

- The Device Information Bar gives you clear visual feedback about the device you are controlling :
	- For internal Ableton Instruments you see the name of the current device and bank name.
	- For third party plugins you will see the name of the current device and the number of the current bank.
- Use the Device -/+ and Bank -/+ f-keys to change the position of the blue hand.
- Turn a device on or off using the DEVICE ON F-Key.
- Use the Device Lock icon in the Device title bar to lock a device so that your assignment will persist when changing tracks.

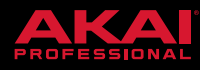

#### **Control Bar**

At the top of the TUI is the Control Bar. You can customise what is displayed in this area by going to the top right of the TUI and tapping the Settings icon to bring up the Settings popup. From the Settings popup go to the Control Bar field and choose from three preset configurations Session, Arrangement or Performance.

- The Session preset contains controls for BPM, Phase Nudge Down, Phase Nudge Up, Metronome, Follow, Arrangement Position, MIDI Arrangement Overdub, and Automation Arm.
- The Arrangement preset contains controls for BPM, Arrangement Position, Loop Start, Loop On/Off, and Loop End.
- The Performance preset contains control for BPM, Phase Nudge Down, and Phase Nudge Up.

The MPC X hardware control surface comes pre-mapped to Ableton Live

#### **Transport Area**

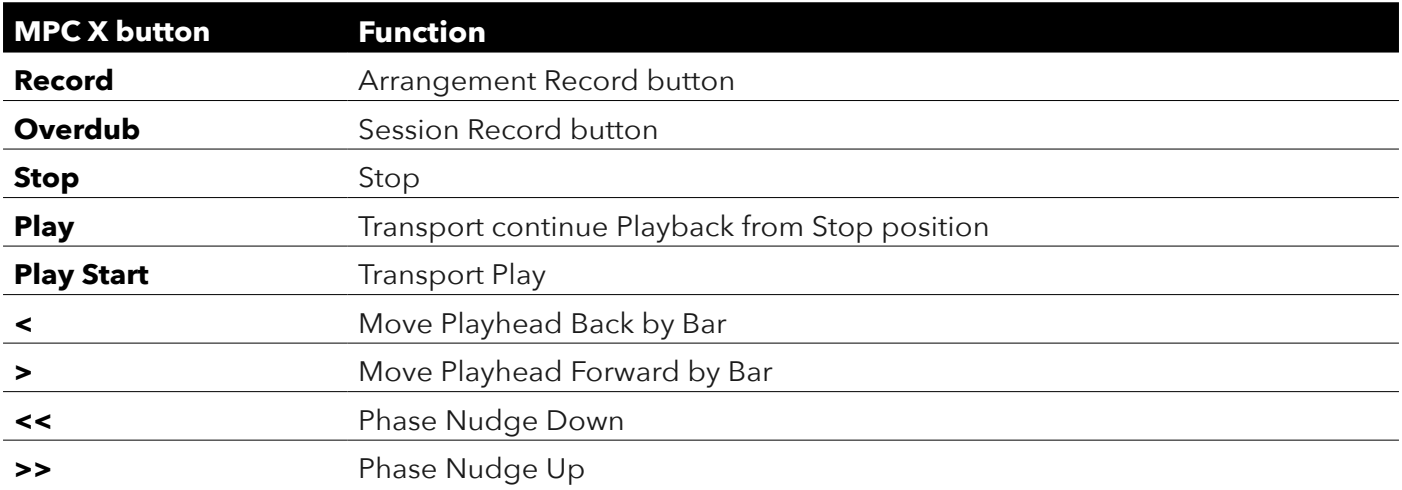

#### **Left hand side button functions**

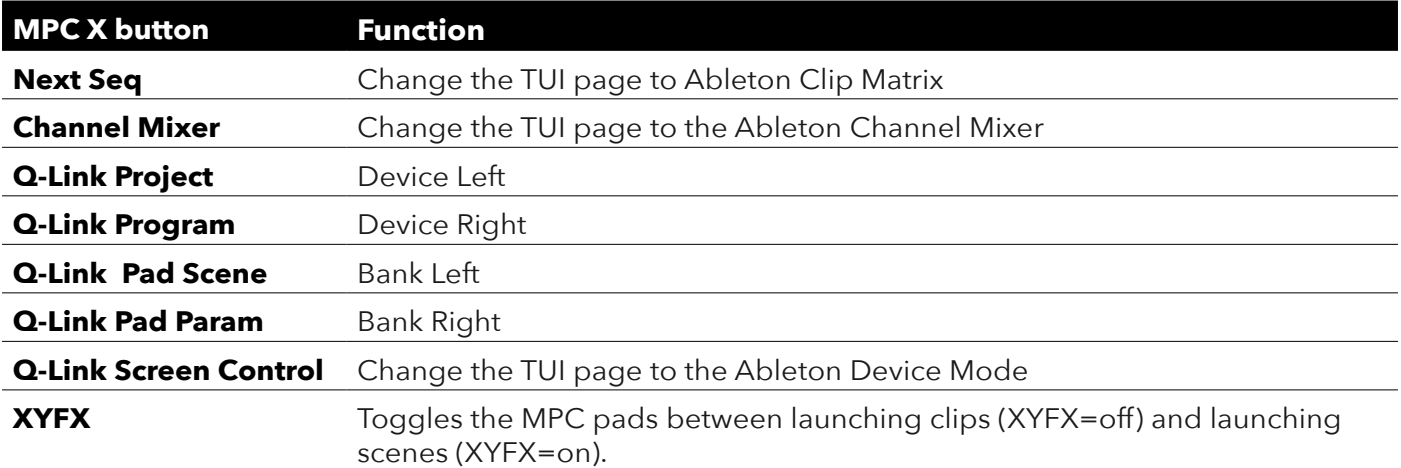

#### **Right hand side button functions**

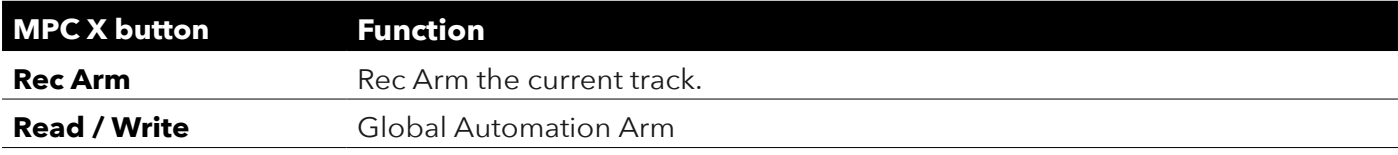

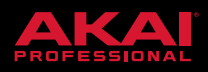

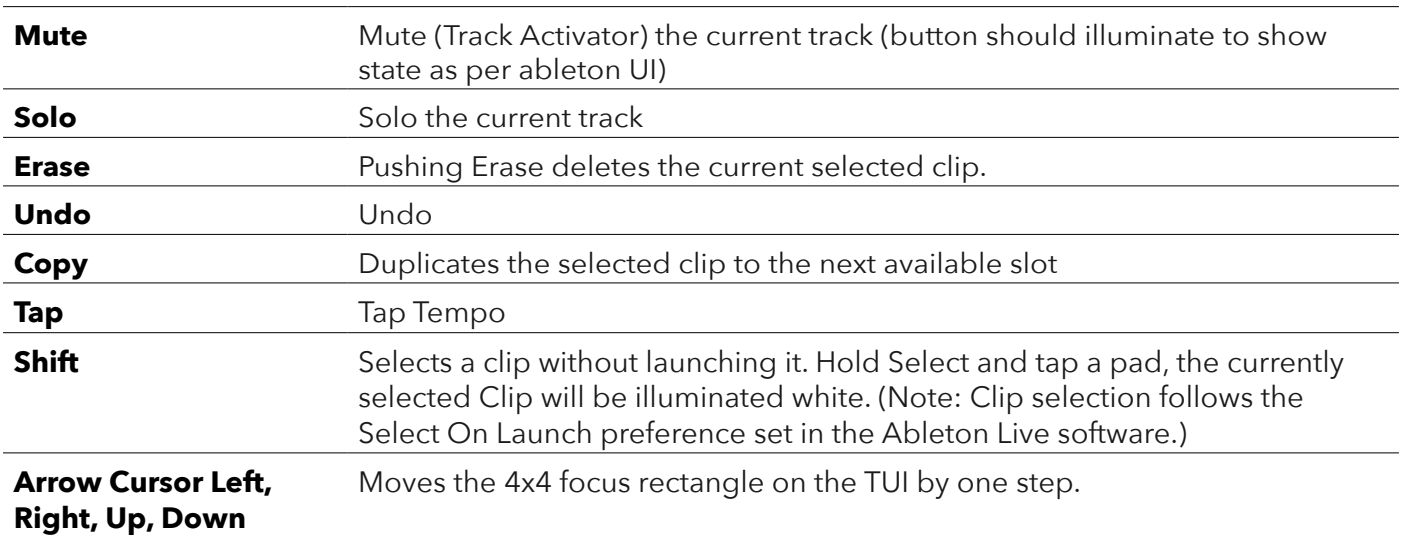

#### **Shift button functions**

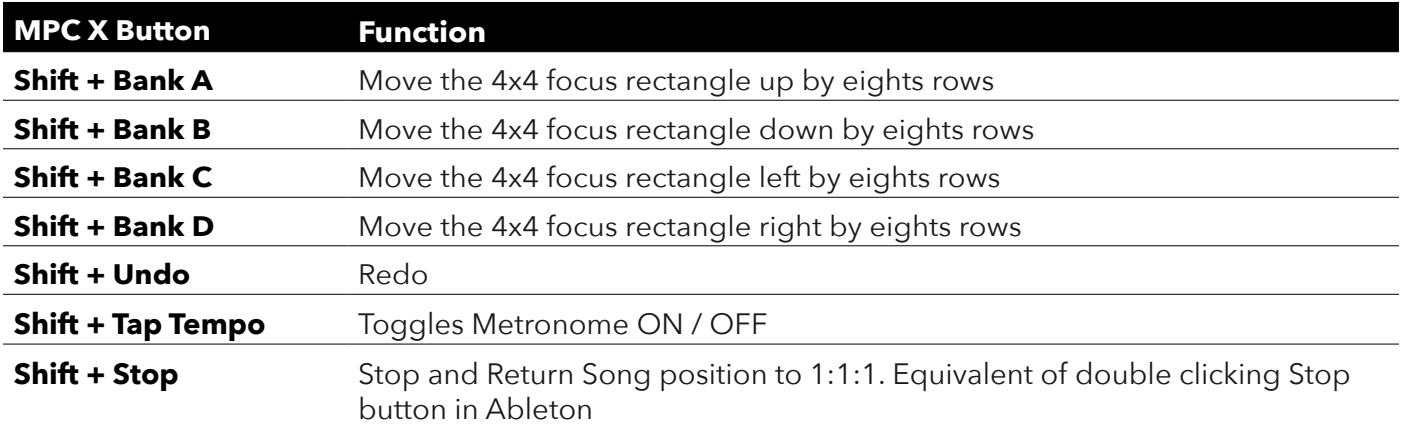

The MPC Live hardware control surface comes pre-mapped to Ableton Live

#### **Control Surface button functions**

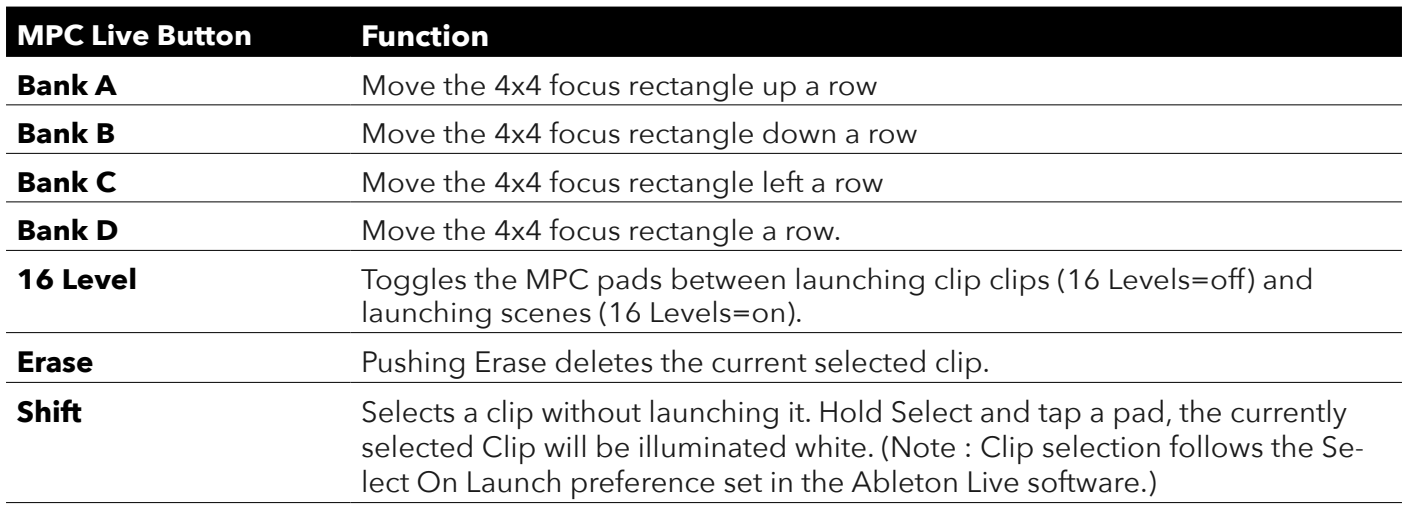

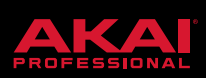

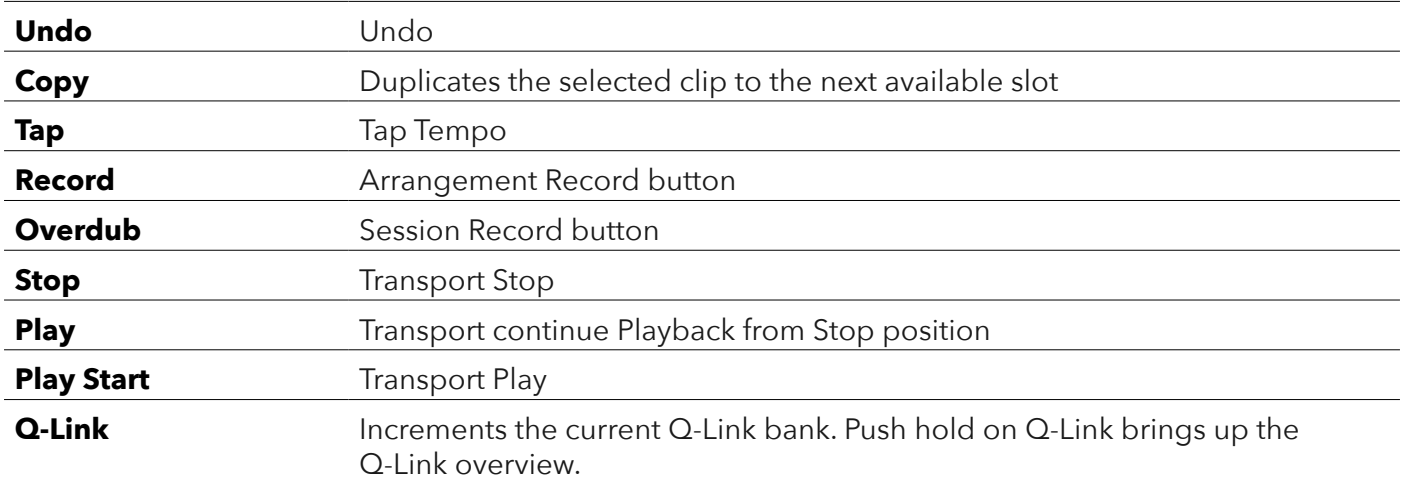

#### **MPC Live - Shift and Control Surface buttons**

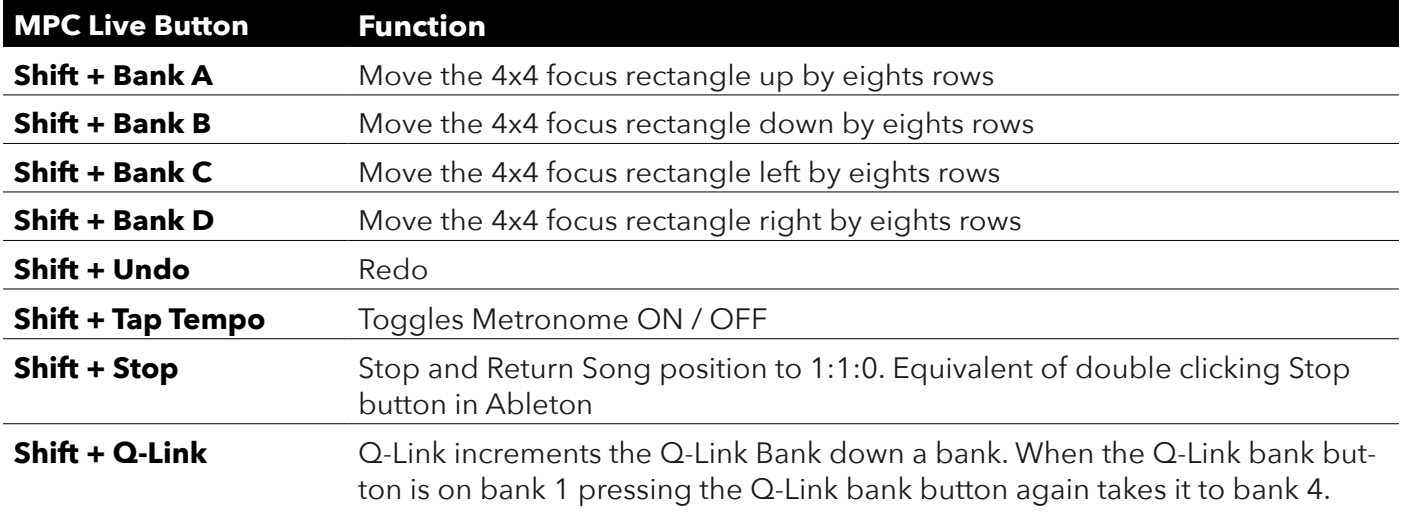

#### **Other New Features**

Your MPC X and MPC Live now support USB to Ethernet adaptors. Go to Preferences and then the Ethernet tab to configure your Ethernet connection.

Preferences have improved organisation. Wi-Fi, Ethernet, Bluetooth tabs are grouped and are now beneath the Info tab.